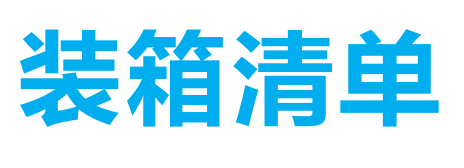

❶ 在设备开机状态下,长按RESET键4秒,指示灯蓝色快闪时设 备进入配网模式。

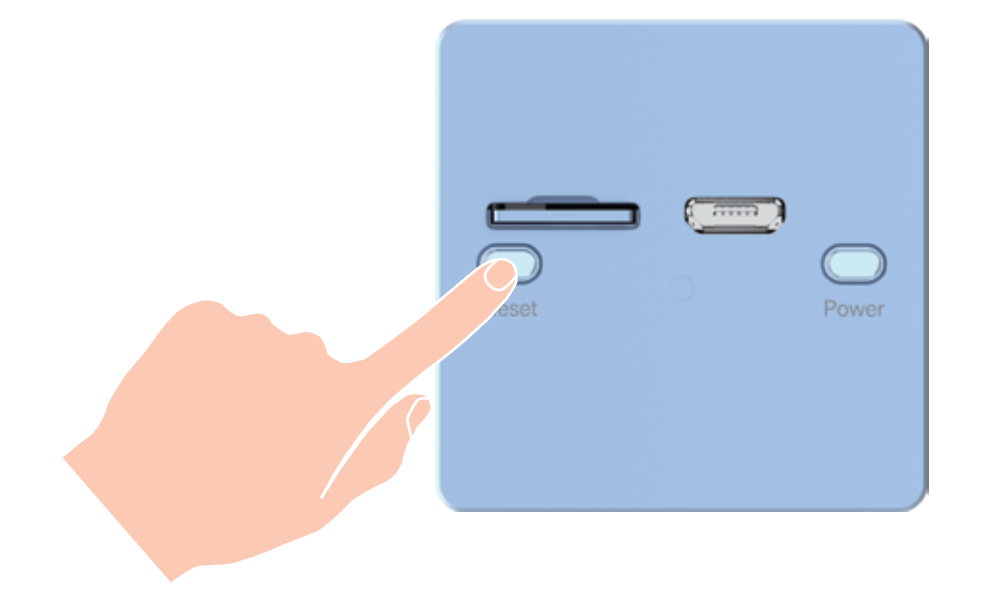

- 2) 登录"萤石云视频"客户端,选择"首页"页签,点击页面右 上方的 (+) > 扫一扫/添加设备, 进入扫描二维码的界面。
- 3 扫描用户指南封面或者设备上的二维码。
- 4 根据界面提示完成设备添加。

- ·本设备仅支持壁装和桌面放置,下文将以壁装为例介绍。
	- ·安装墙面应具备一定的厚度并且至少能承受3倍于设备的重量。
	- ·安装前,请先撕掉设备所有的保护膜,防止影响镜头清晰度和安装 牢固度。
	- ·推荐安装高度:1.8米。
	- ·安装时,建议同步在"萤石云视频"客户端中调试设备的检测灵敏度。

## ·若安装的墙面平整、光滑,建议您选择用泡棉胶固定安装铁片

·若安装的墙面粗糙且凹凸不平,建议您选择用螺钉固定安装铁片

# 添加至"萤石云视频"

# 安装设备

- · 如应用商城暂未上架,您可以到萤石官网下载安装包,通过U盘或其他 · TV端不支持用户注册和设备添加。 传输工具在TV端安装使用。
	- ·目前,仅主流品牌的TV支持下载"萤石云视频"客户端。

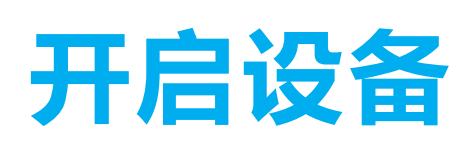

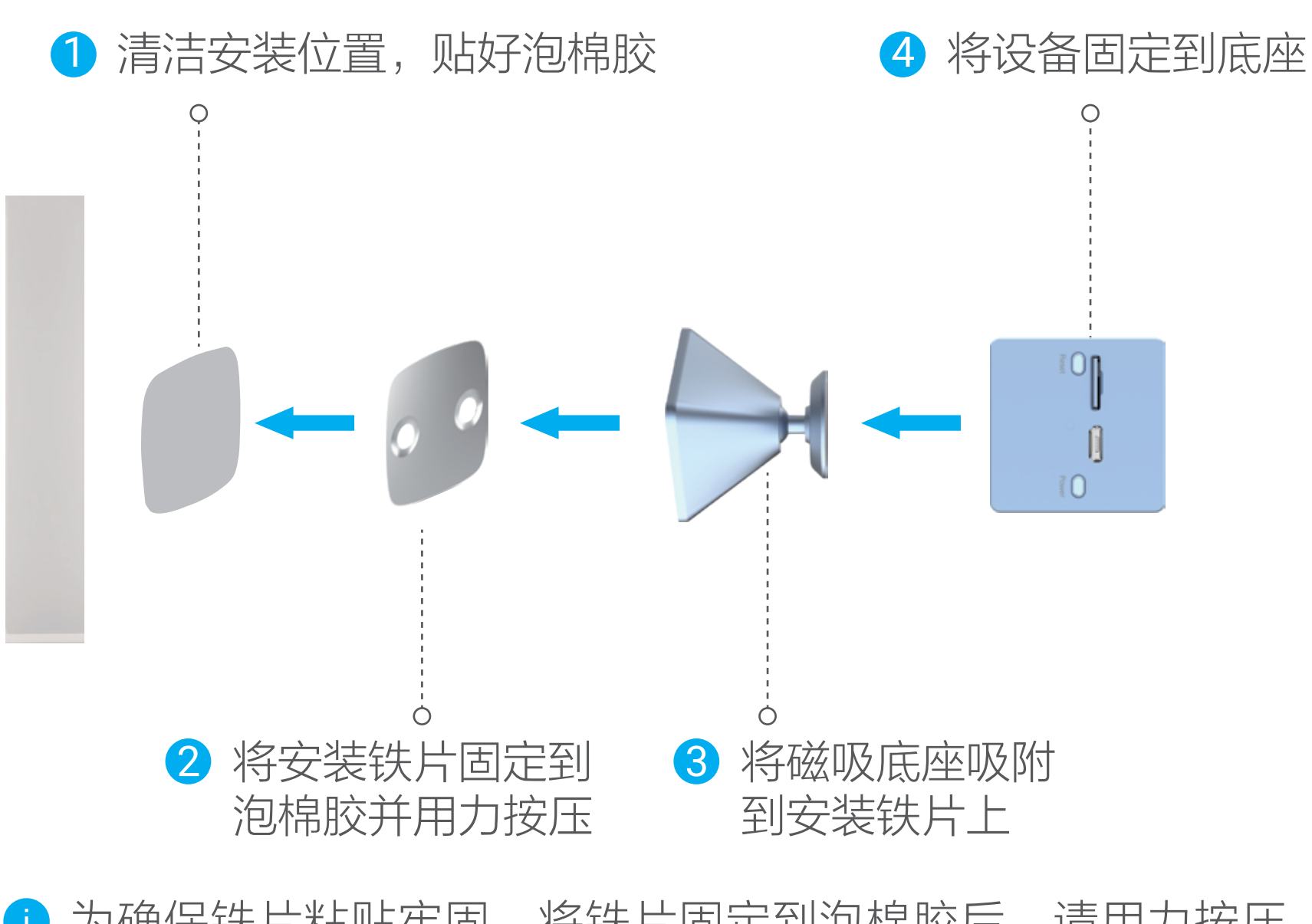

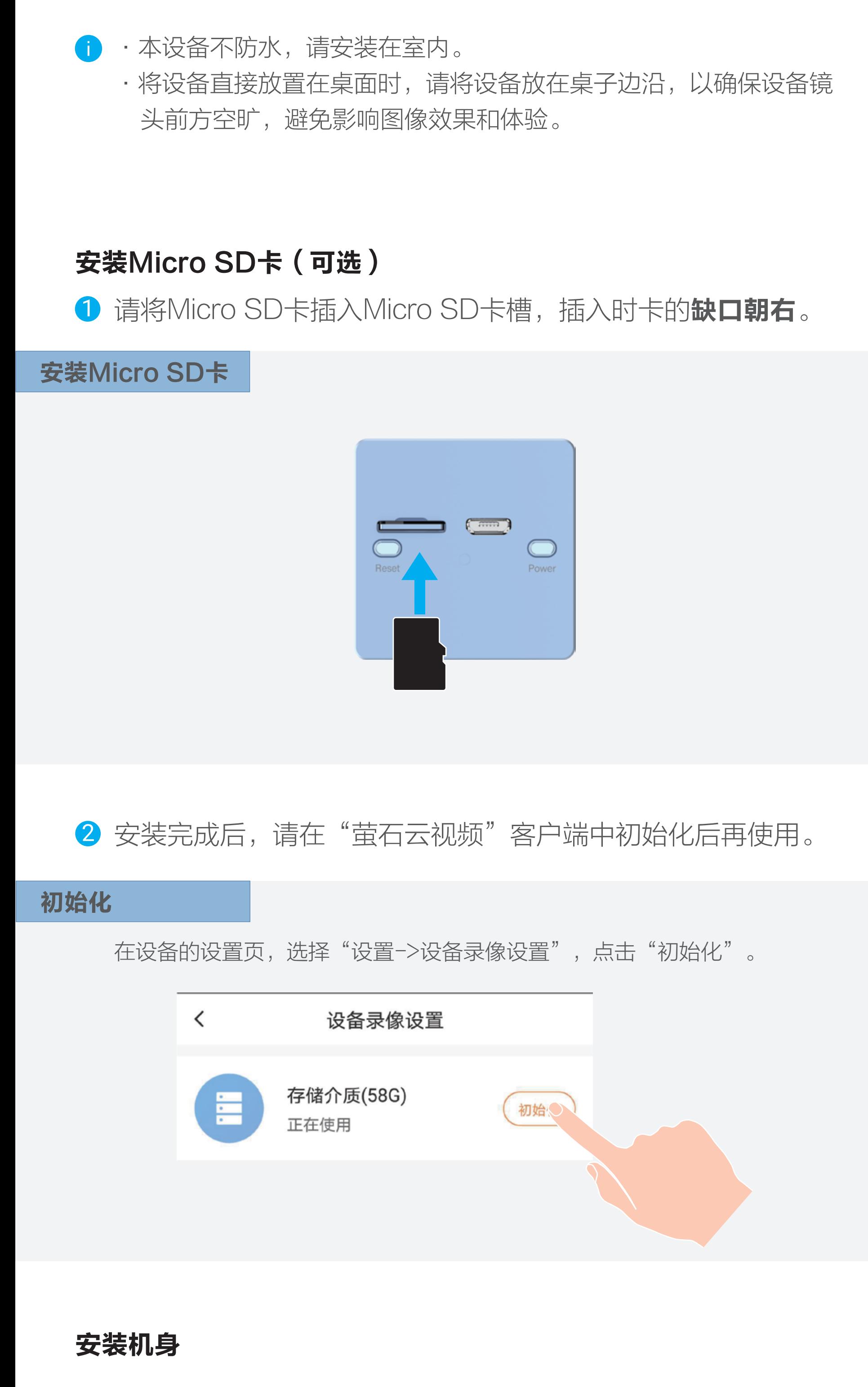

在设备关机状态下,长按电源键 2 秒,直到听到设备已开机,表示 设备启动完成。请将设备添加至"萤石云视频"客户端进行远程管 理。(详见一添加至"萤石云视频"章节)

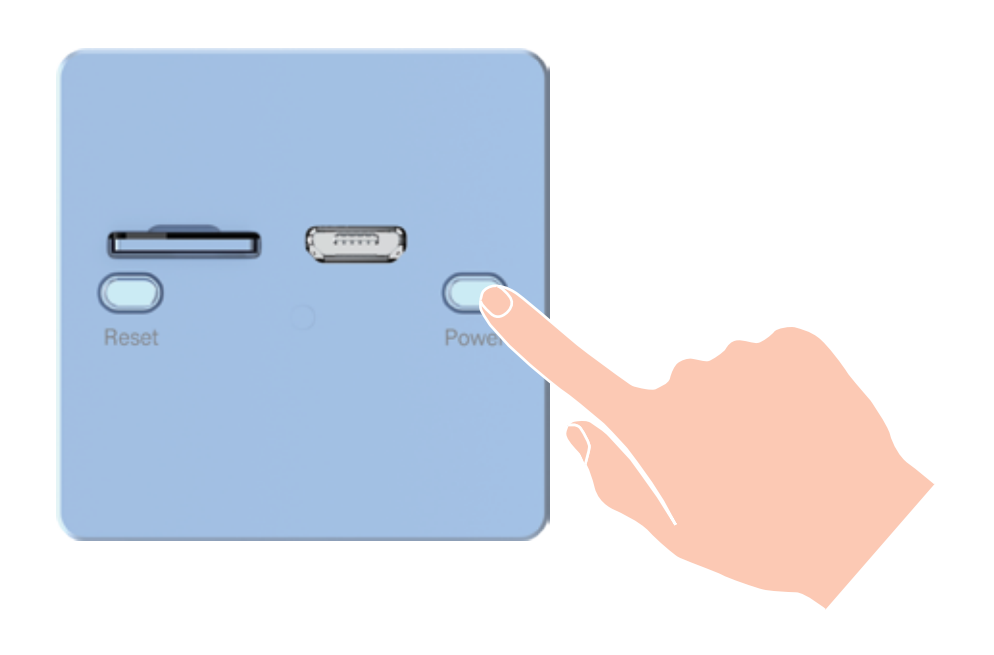

# 选择安装位置时请注意:

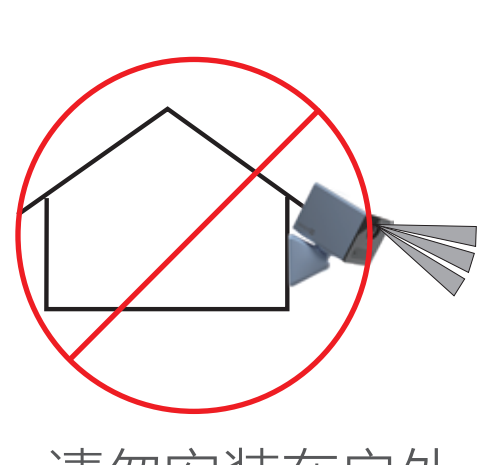

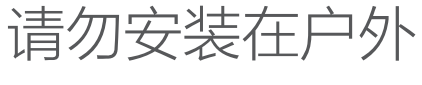

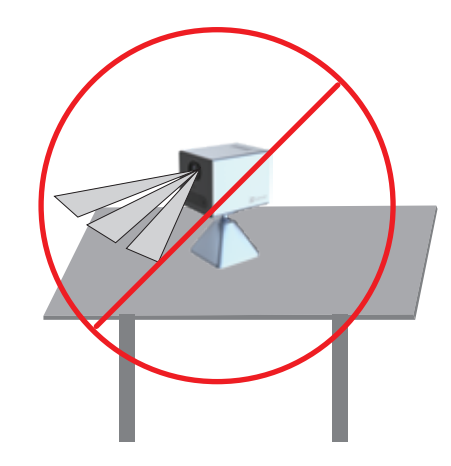

避免安装在画面有遮挡的地方 (例如放置在桌面中央、窗帘遮挡等)

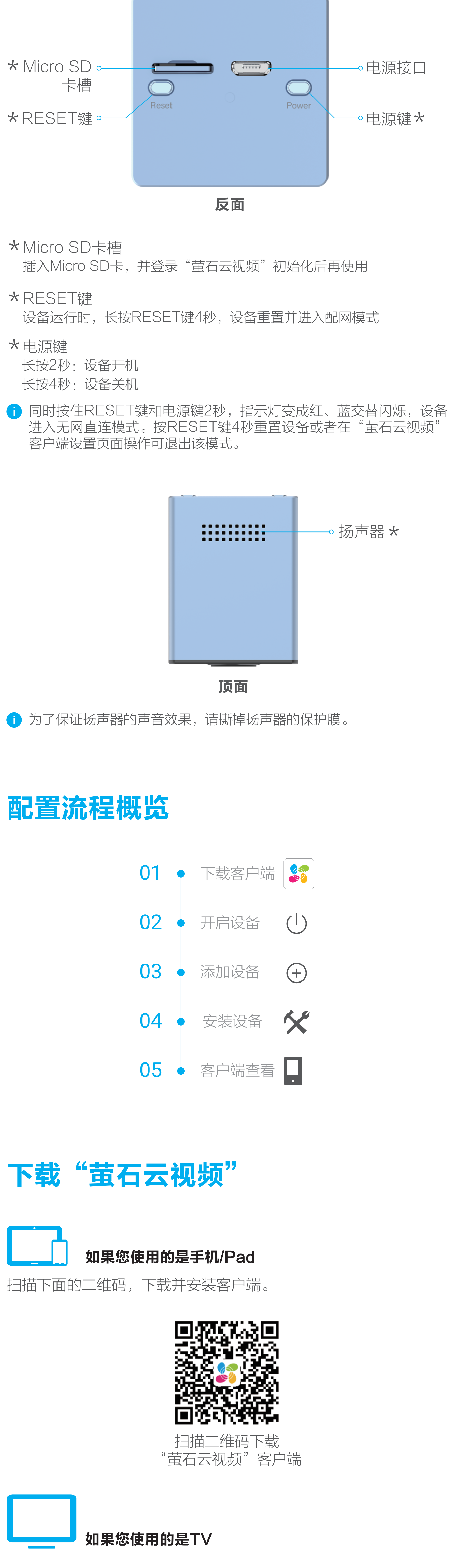

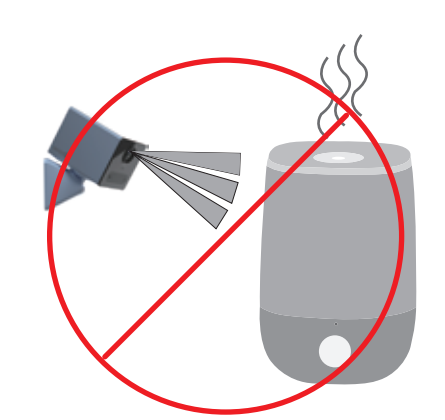

避免安装在潮湿环境 (例如加湿器旁边)

请在应用商城搜索"萤石云视频"客户端并下载。

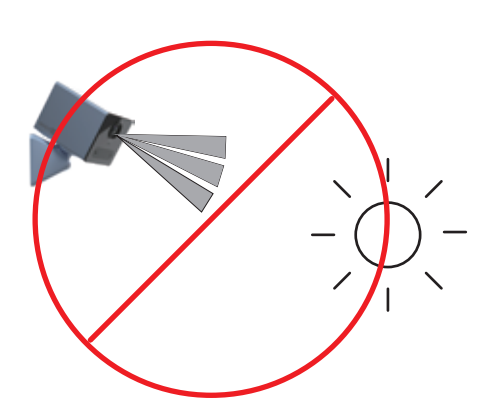

避免太阳光直射

为确保铁片粘贴牢固,将铁片固定到泡棉胶后,请用力按压。 并建议静置3小时后,再安装磁吸底座和设备。

- ·温度高于45℃或低于0℃时,请勿充电。
	- ·请不要在室外环境下使用适配器充电。
	- ·若使用5V 2A的适配器给设备充电,大约需要3小时可以充满电。 ·若您使用电源适配器供电,请购买满足CCC认证和符合标准要求的
	- 电源适配器。

充电状态指示灯:

•• 绿色慢闪: 充电中 – 绿色常亮: 充满电

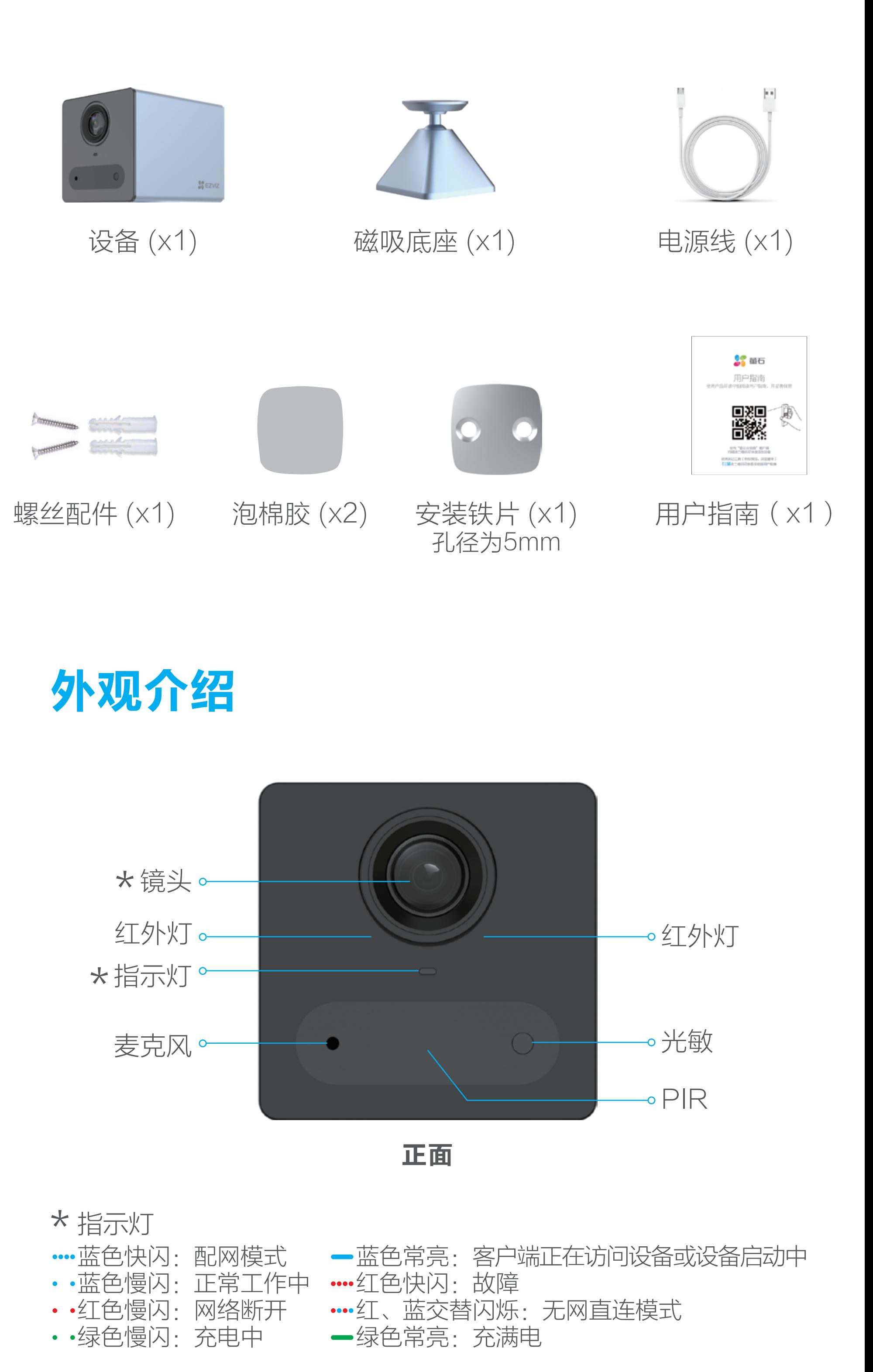

设备出厂时只含部分电量,首次使用前,请使用电源线和适配器 (5V 2A,需自备)将设备充满电后,再开始使用。 电池为内置电池,请勿取出。

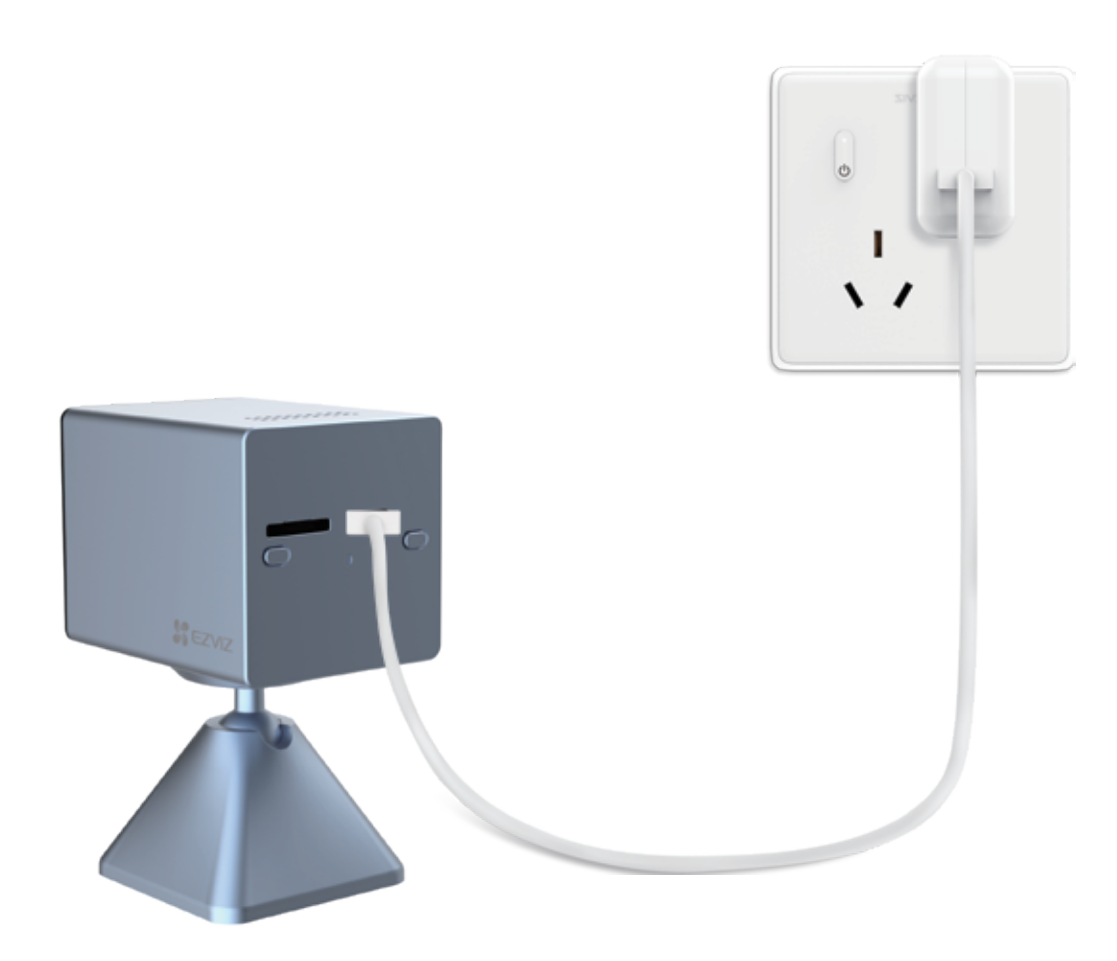

# 充电

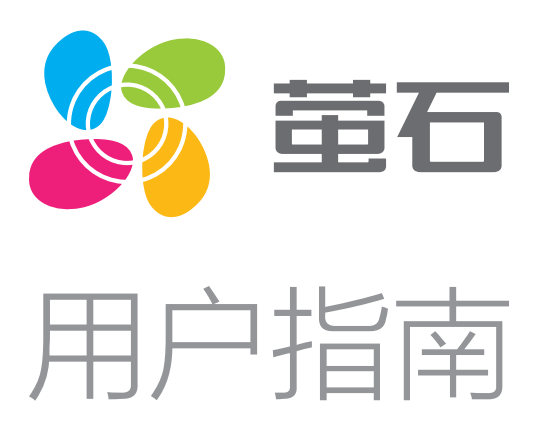

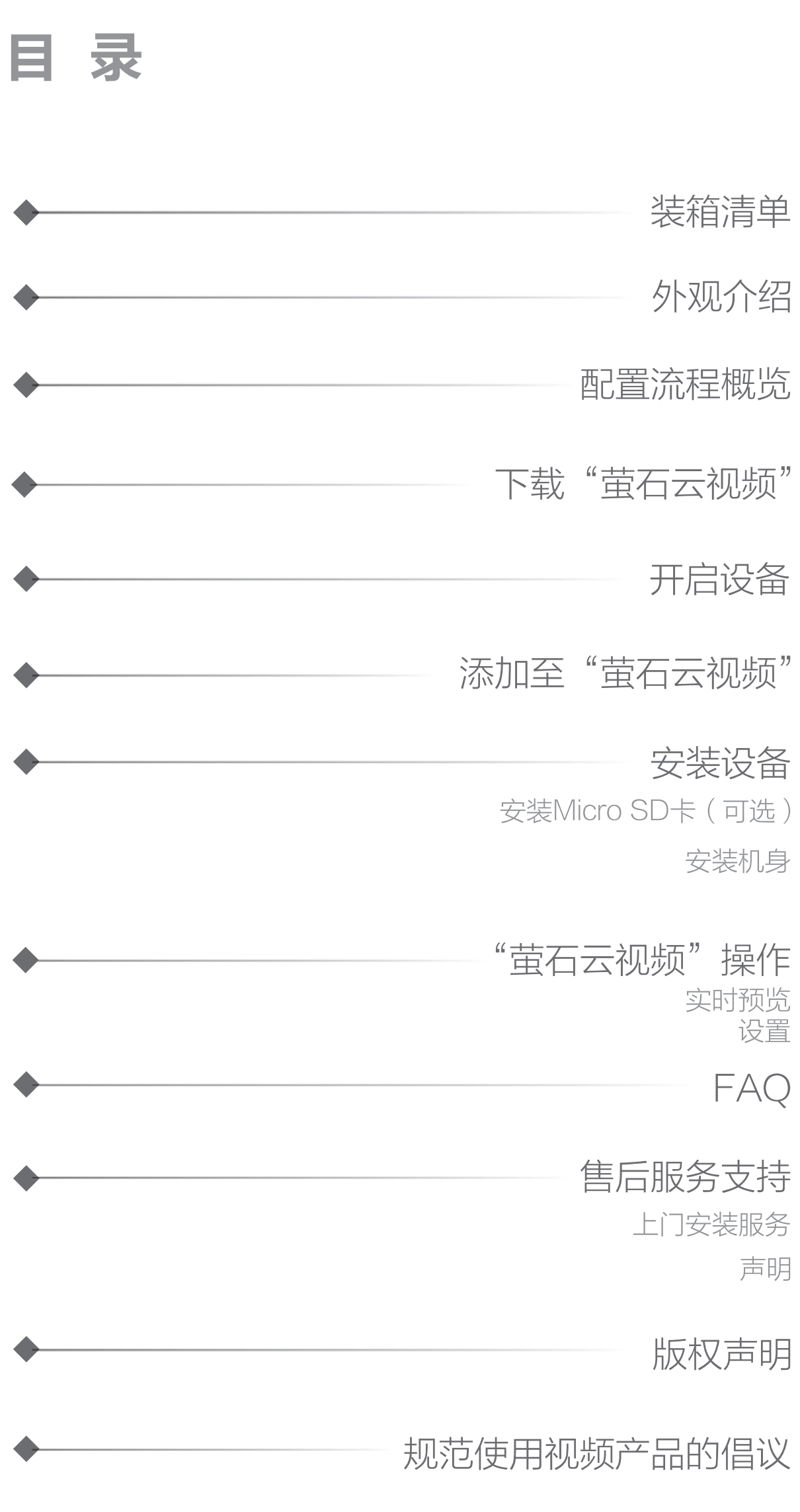

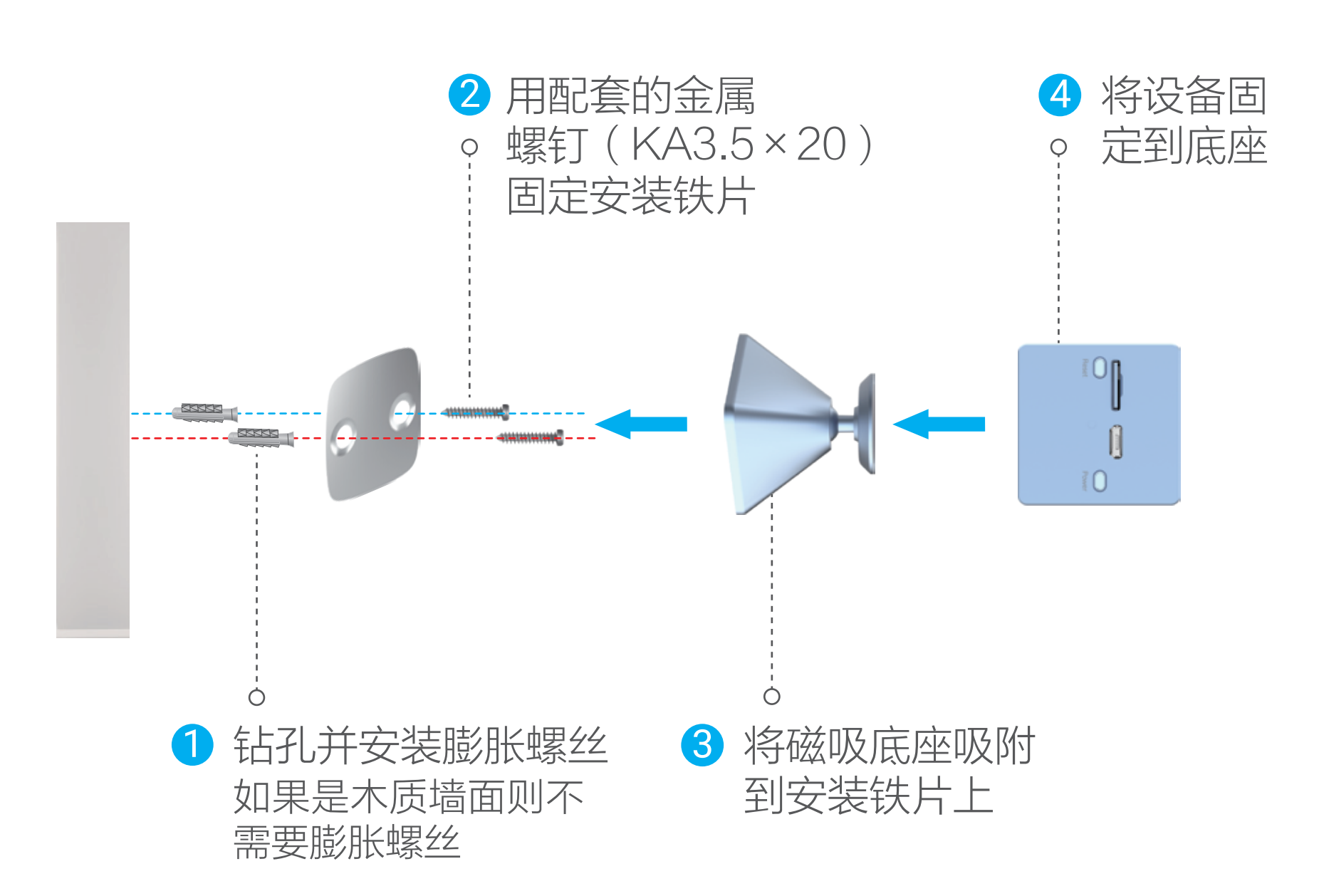

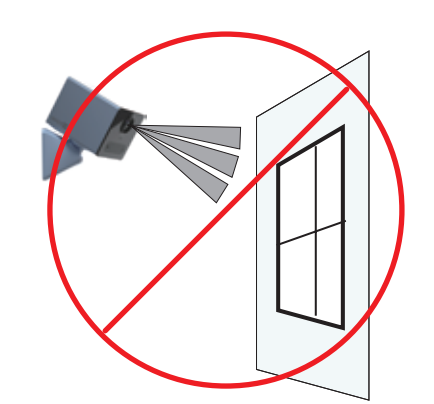

避免安装在玻璃窗前 (例如安装在车内)

# FAQ

A: 1、云存储(30天免费试用,到期后,请续费购买),仅设备在 线时进行录像; 2、Micro SD卡(需购买,建议购买萤石存储卡):最大支持 256GB,初次使用前需登录"萤石云视频"客户端初始化。

- Q: 默认的视频加密密码是什么?
- A: 默认的视频加密密码为设备的验证码,即设备标签上的六位大 写字母。
- Q: 如何存储录像?

### 版权所有**©**杭州萤石软件有限公司。保留一切权利。

本手册的任何部分,包括文字、图片、图形等均归属于杭州萤石软件有限 公司或其关联公司(以下简称"萤石")。未经书面许可,任何单位或个 人不得以任何方式摘录、复制、翻译、修改本手册的全部或部分。除非另 有约定,萤石不对本手册提供任何明示或默示的声明或保证。

#### 关于本产品

本手册描述的产品仅供中国大陆地区销售和使用。本产品只能在购买地所 在国家或地区享受售后服务及维保方案。

#### 关于本手册

本手册仅作为相关产品的指导说明,可能与实际产品存在差异,请以实物 为准。因产品版本升级或其他需要,萤石可能对本手册进行更新,如您需 要最新版手册,请您登录萤石官网查阅(www.ezviz.com)。 萤石建议您在专业人员的指导下使用本手册。

·使用本产品时,请您严格遵循适用的法律法规,避免侵犯第三方权利, 包括但不限于公开权、知识产权、数据权利或其他隐私权。您亦不得将本 产品用于大规模杀伤性武器、生化武器、核爆炸或任何不安全的核能利用 或侵犯人权的用途。

#### 商标声明

· **审石、EZVIZ、参**为萤石的注册商标。

·本手册涉及的其他商标由其所有人各自拥有。

#### 责任声明

萤石可提供有偿上门安装服务,请拨打服务热线400-878-7878查 询提供安装服务的城市和收费,或者扫描下面的二维码,预约上门

·在法律允许的最大范围内,本手册以及所描述的产品(包含其硬件、软 件、固件等)均"按照现状"提供,可能存在瑕疵或错误。萤石不提供任 何形式的明示或默示保证,包括但不限于适销性、质量满意度、适合特定 目的等保证;亦不对使用本手册或使用萤石产品导致的任何特殊、附带、 偶然或间接的损害进行赔偿,包括但不限于商业利润损失、系统故障、数 据或文档丢失产生的损失。

·您知悉互联网的开放性特点,您将产品接入互联网可能存在网络攻击、 黑客攻击、病毒感染等风险,萤石不对因此造成的产品工作异常、信息泄

露等问题承担责任,但萤石将及时为您提供产品相关技术支持。

·如本手册内容与适用的法律相冲突,则以法律规定为准。

#### "萤石云"声明

本产品部分功能(包括但不限于消息推送、远程管理、分享等功能)的实 现将依赖于互联网、电信增值服务;您若希望实现以上功能,需在萤石云 平台(www.ezviz.com)完成用户注册,遵守《萤石服务协议》、《萤石 隐私政策》等,并接入萤石设备,以实现对萤石设备的管理。

# 售后服务支持

## 上门安装服务

安装。

如果您购买的商品包安装服务,无需预约或者拨打服务热线,工作

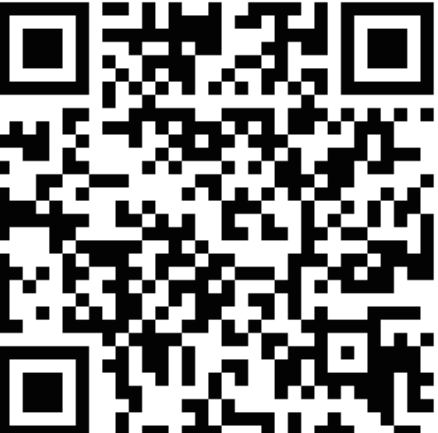

人员会主动联系您。

如果您在使用过程中遇到任何问题,您可以拨打服务热线或者联系 在线客服。

5. 视频类产品已经为社会安全的提升做出了很大的贡献,我们相信这些产 品还将在社会生活的更多方面发挥积极作用。任何将这些产品用于侵犯人 权或违法犯罪的行为,都是违背技术创新和产品研发本意的。为此,萤石 鼓励每一位用户建立评估与跟踪机制,确保产品被正当、合理与善意地使 用。

您可以登录萤石官网查询售后服务站点。 服务热线: 400-878-7878 萤石官网:www.ezviz.com

## 声明

本产品为互联网设备,升级到官方最新软件版本,可使您获得更好的 用户体验。

设备的具体参数、维修方法、使用范围及最新程序等内容请登录萤 石官网www.ezviz.com查询。

型号核准代码CMIIT ID的显示方式为设备标签。

本手册适用的设备型号: CS-CB2。

设备添加到"萤石云视频"客户端后,您可在设备详情页查看监控 视频。

### 规范使用视频产品的倡议

在实时视频界面点击 [0] 按钮, 随时截图实时预览画面, 进入手机 相册可以查看。

感谢您选择萤石产品。

在实时视频界面点击 <br />
<br />
按钮, 可进行对讲。点击左上角的X, 即 可关闭语音对讲功能。

随着科技进步,技术应用的影响涉及到我们生活的方方面面。作为一家高 科技公司,我们日益深刻地认识到科技在提升效率、改善生活品质方面的 贡献,同时也认识到科技被不当使用也会带来伤害。例如视频监控产品, 因其能够录制真实、完整、清晰的影像,在回溯和还原事实方面具有突出 的价值,然而对影像记录的不当传播、不当使用和不当加工等也可能产生 侵犯他人合法权益的问题。为了不断推进科技向善,萤石倡议每一位用户 善用科技、善用视频产品,不仅遵循法律法规等规范要求,也遵循道德风 俗的约束,共同建立和维护我们良好的社会环境和氛围。 请您仔细阅读如下倡议:

1. 每个人都拥有合理的隐私期待,视频类产品的安装不应违背一个正常人 的合理隐私期待。在公共场所安装视频监控类产品时,应当以合理有效的 方式做出提示,明确监控区域;在非公共场所安装视频类产品时,不应当 侵犯他人的权利和利益,包括但不限于不应当在未经利害关系人同意的情 况下安装视频监控类产品、安装高隐蔽性的视频监控类产品。

2. 视频类产品使用期间,将在特定的条件下,对特定的时间和空间范围内 真实活动进行记录,用户应当对自身在该特定范围内享有的权利进行合理 界定,避免侵犯他人肖像、隐私或其他合法权利。

3. 视频类产品使用期间,将持续产生源于真实场景的视频影像数据,包括 产生大量生物数据(如人脸数据),数据可被应用或再加工应用等。视频 类产品本身并不能对数据使用做出好坏善恶的识别和区分,数据使用的结 果取决于数据控制者的使用方式、使用目的,数据控制者不仅应当遵循法 律法规等规范性要求,也应当尊重国际惯例及本地常规、社会道德、公序 良俗等非强制性要求,尊重个人的隐私、肖像及其他权利。

4. 鉴于视频类产品持续产生的视频影像数据承担有各利益相关方的权利保 护要求、价值主张或其他诉求,保护产品不受侵入、保护数据的安全是至 关重要的。产品使用者、数据控制者应当采取合理必要的举措,从而保证 数据安全,避免数据泄露、不当披露和使用,包括但不限于合理分配产品 的使用与管理权限,结合产品的使用场景建立并不断优化产品所接入的互 联网、局域网等各类网络的安全体系等。

Q: 设备指示灯不亮,怎么办?

A: 1、请检查设备是否没电了(按电源键2秒,设备指示灯红色快 闪2下),若是,则尽快给设备充电。 2、若设备充电后,指示灯仍不亮,建议到"萤石云视频"客户 端的设置界面查看是否关闭了设备指示灯,若是,打开即可。

Q: 设备离线了,怎么办?

A: 将设备靠近Wi-Fi路由器,观察设备是否恢复上线,若没有,请 长按设备RESET键4秒, 设备重置并进入配网模式, 根据客户 端的提示重新连接Wi-Fi。

以上FAQ仍然不能解决问题怎么办?

登录萤石官网www.ezviz.com,选择"服务与下载 > 常见问题" 查看更多问题,还可以添加萤石官方公众号,咨询在线客服。

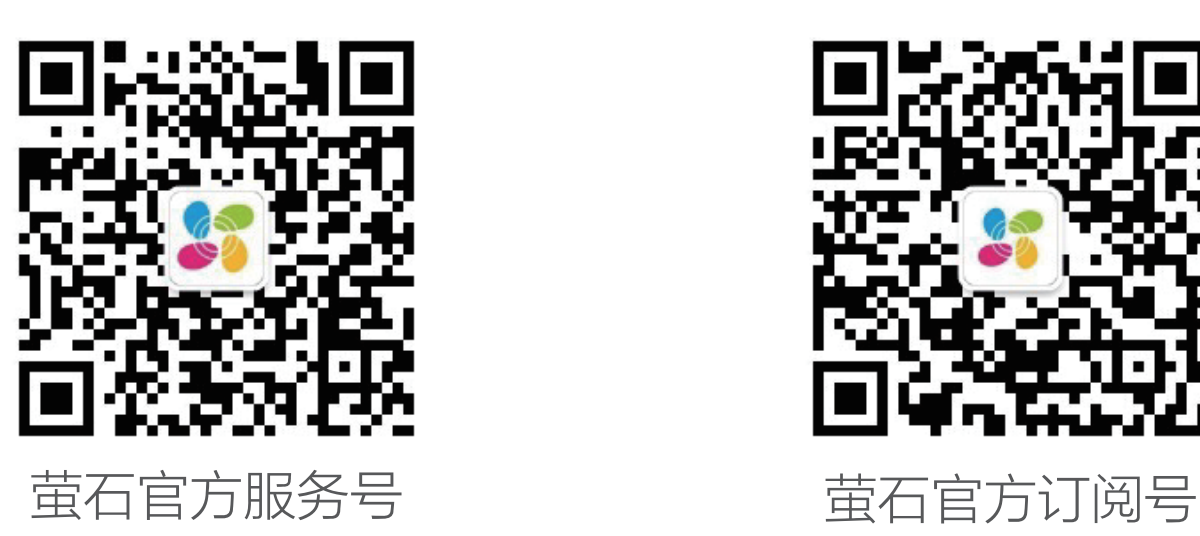

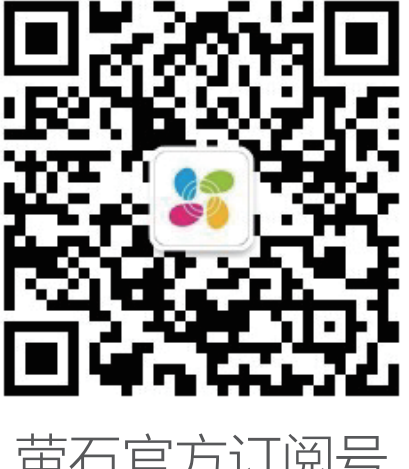

# "萤石云视频"操作

## 实时预览

## 截图

在实时视频界面点击 按钮,开始录像,录制完成后进入手机相 册可以查看。

## 录像

## 多屏播放

在实时视频界面点击(:)按钮,可选择多个附近设备进行多画面预览。

## 对讲

## 清晰度

在实时视频界面点击 [高清] 按钮, 可以选择不同的视频清晰度。

在设备详情页点击 按钮,可以将实时预览视频分享给指定好友。

# 分享

## 实时视频

在设备详情页点击(&)按钮,可以实时查看设备监控视频。

在设备详情页点击 按钮,可以设置工作模式、智能检测、云存 储、设备录像设置等参数。

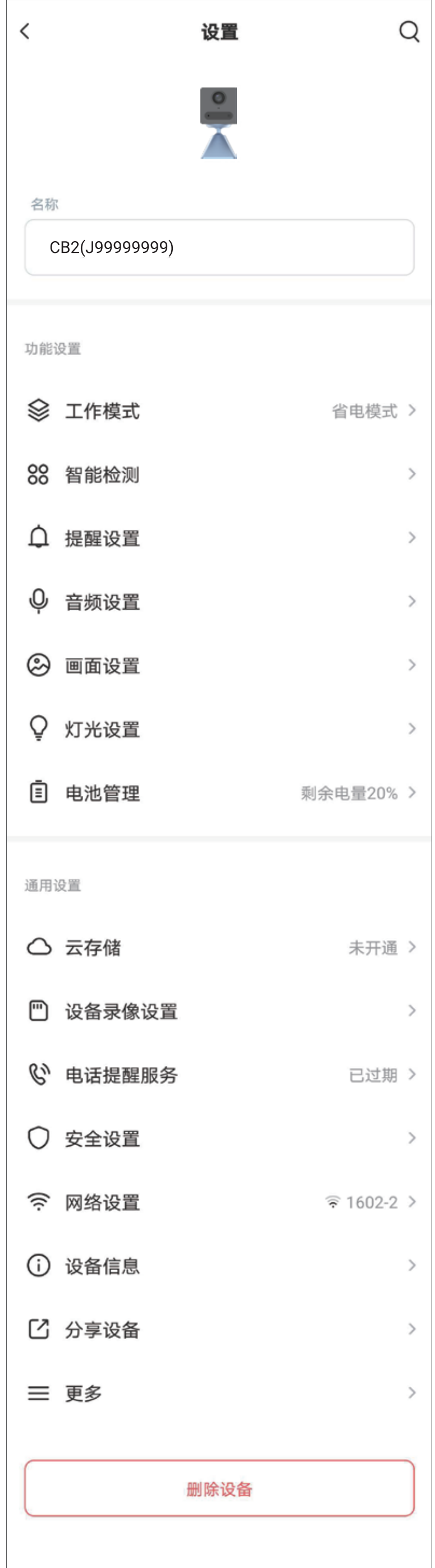

# 设置

交互界面会有不定时更新,具体以实际界面为准

| 工作模式   | 设置设备的工作模式                             |
|--------|---------------------------------------|
| 智能检测   | 可选择PIR红外检测或人形检测进行设置                   |
| 提醒设置   | 可对设备进行不同音效的声音提醒设置和客<br>户端的各类消息提醒设置    |
| 音频设置   | 设备麦克风开关以及设备语音提示开关                     |
| 画面设置   | 设置图像风格                                |
| 灯光设置   | 开启/关闭设备状态灯                            |
| 电池管理   | 查看当前电池状态和剩余电量                         |
| 云存储    | 查看云存储使用状态、购买云存储服务                     |
| 设备录像设置 | 设置Micro SD卡或者存储器的参数                   |
| 电话提醒服务 | 开通/取消设备的电话提醒服务                        |
| 安全设置   | 开启视频加密后,你的视频和图片将会受密码<br>保护,初始密码为设备验证码 |
| 网络设置   | 查看设备的Wi干i网络<br>设备无网直连功能的设置            |
| 设备信息   | 查看当前设备分组,型号,序列号,版本号,<br>特性以及相应的用户指南。  |
| 分享设备   | 将视频分享给指定的好友                           |
| 删除设备   | 将设备从当前账号中删除                           |

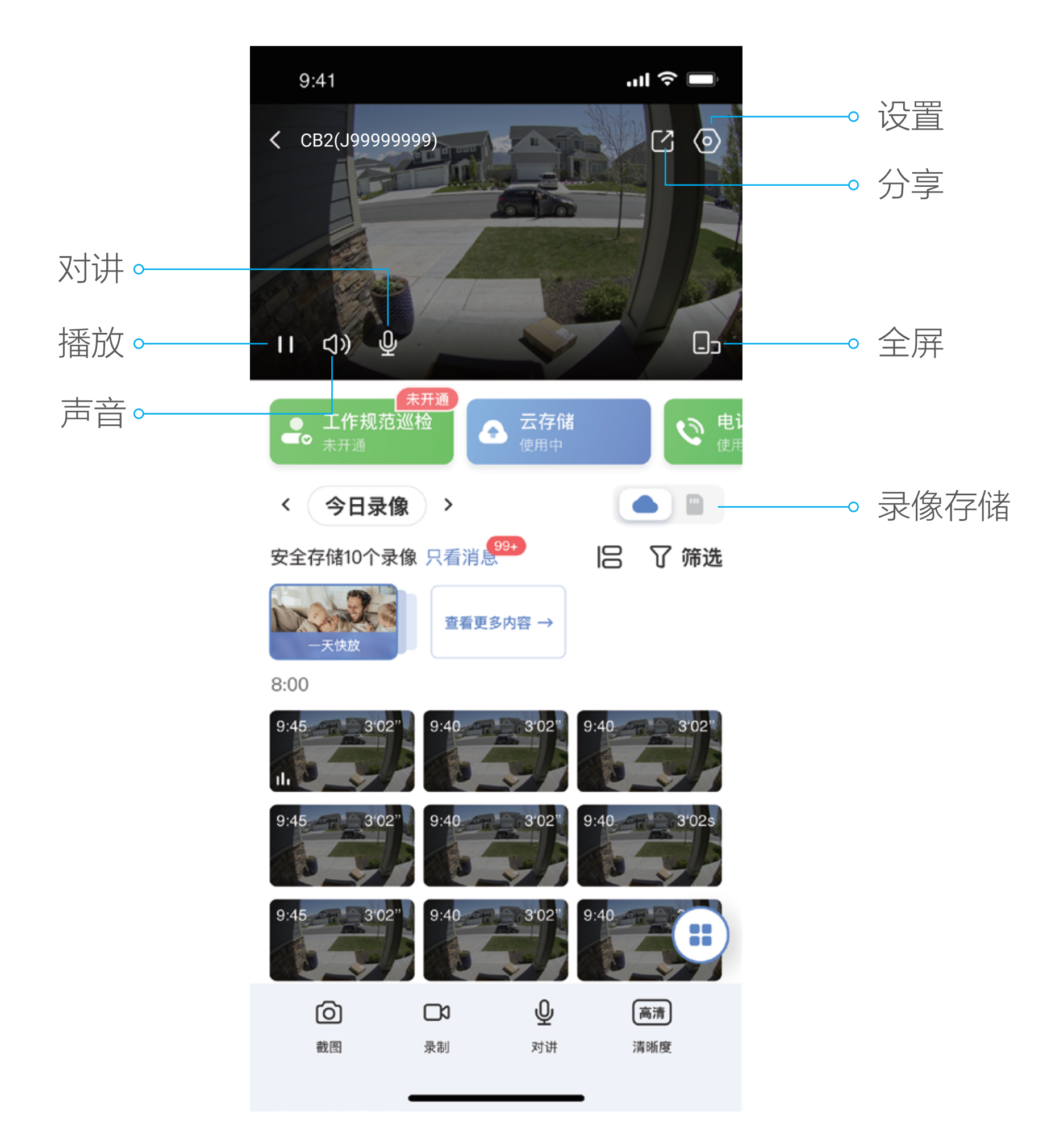

交互界面会有不定时更新,具体以实际界面为准

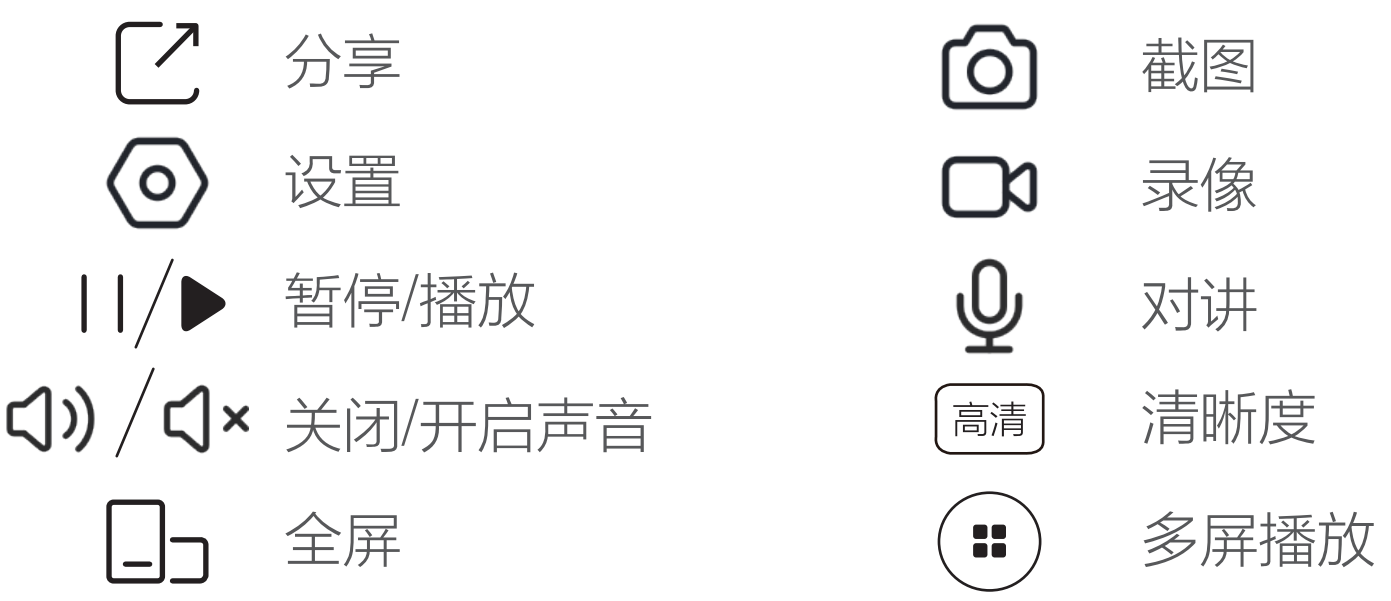